# **iLogos User Guide (Adobe Air version)**

iLogos is a freely-available, cross-platform tool that allows you to easily construct and share argument diagrams.

# What is an argument?

For our purposes an **argument** is a technical term that has a precise meaning: an *argument* is a set of **statements**, one of which is the *conclusion*, and the others are *premises*, which are supposed to provide support for the conclusion. In other words, the conclusion asserted to be true on the basis of the premises.

# What is an argument diagram?

Argument **diagrams** display the **structure** of an argument. Statements are enclosed in boxes, and inferential support is represented with an arrow that goes *from* premise(s) *to* the conclusion.

#### Can I see an example?

Consider the following argument: *We should abolish the death penalty because it does not deter crime.* Here, the statement "we should abolish the death penalty" is asserted to be true on the basis of the truth of the statement "the death penalty does not deter crime." In other words the statement "the death penalty does not deter crime" is supposed to provide support for the statement "we should abolish the death penalty."

This argument would be diagrammed like this:

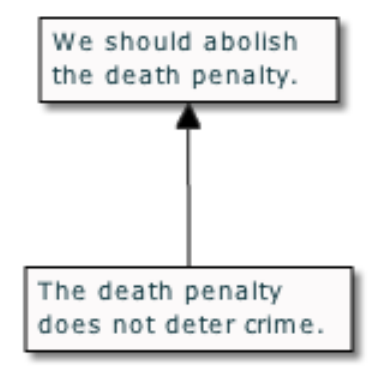

Note that the statements that make up the argument are each contained in a box, and the arrow is drawn *from* the premise *to* the conclusion that the premise is supposed to support.

#### How does iLogos work?

When the program opens from the OLI Argument Diagramming Course, the work area looks like this:

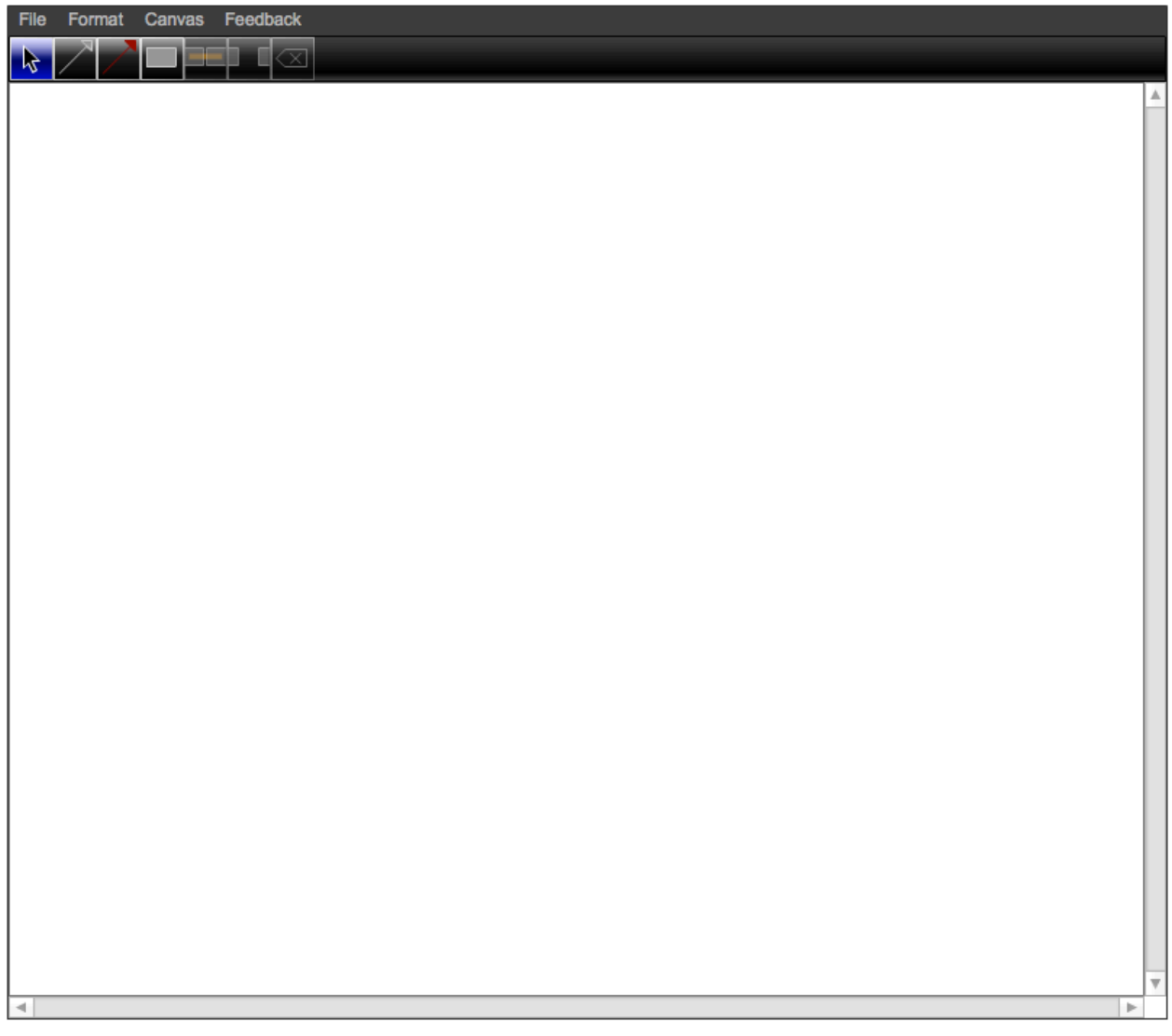

To create a box for a statement, click on the box tool (next to the red arrow on the top left of the window):

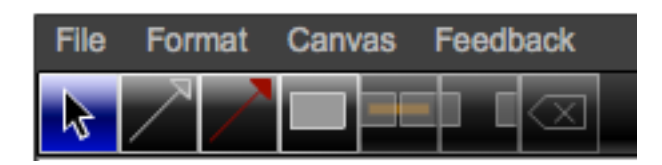

The square surrounding the box will turn blue:

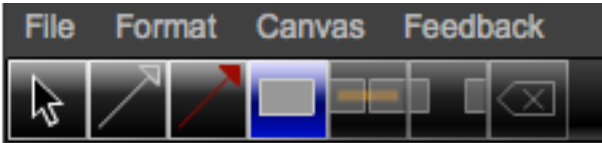

Then, click on the white canvas wherever you want your box to be (don't worry about specific placement; it's easy to move the boxes around). Now the screen should look like this:

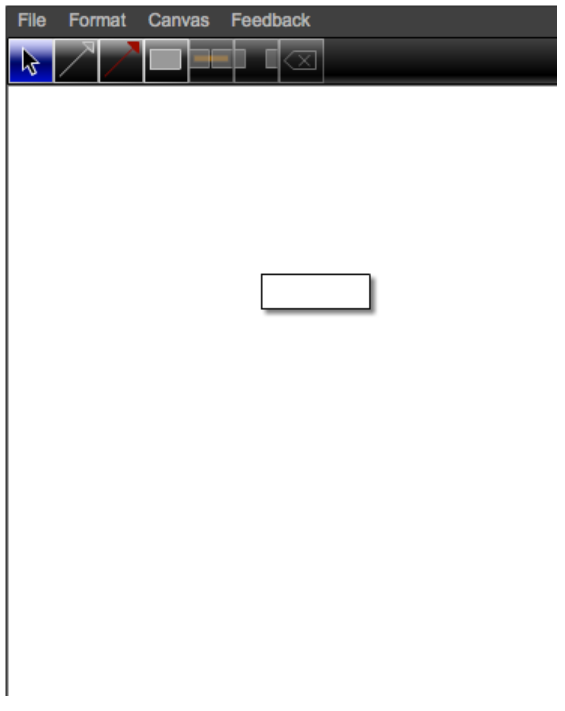

If you click once on the box you created, you'll see its resizing handles. You can use these to make the box as wide as you like, while the height of the box is determined by how much text you enter.

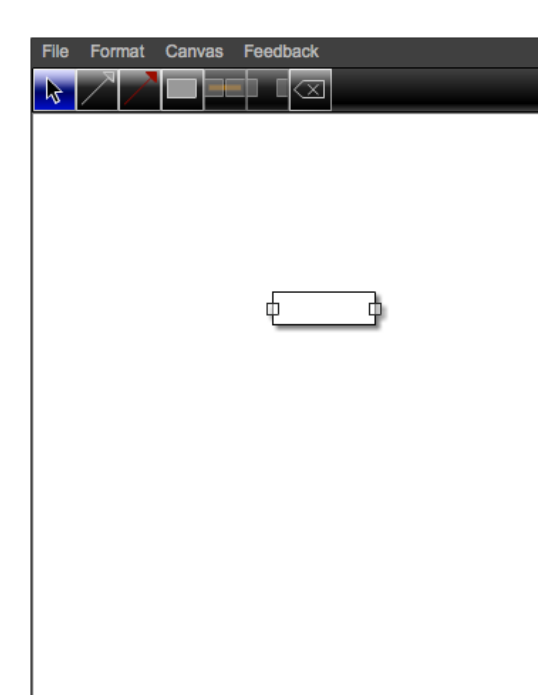

You can enter text by double-clicking on the box. If you do this, you will get a cursor in the box like this:

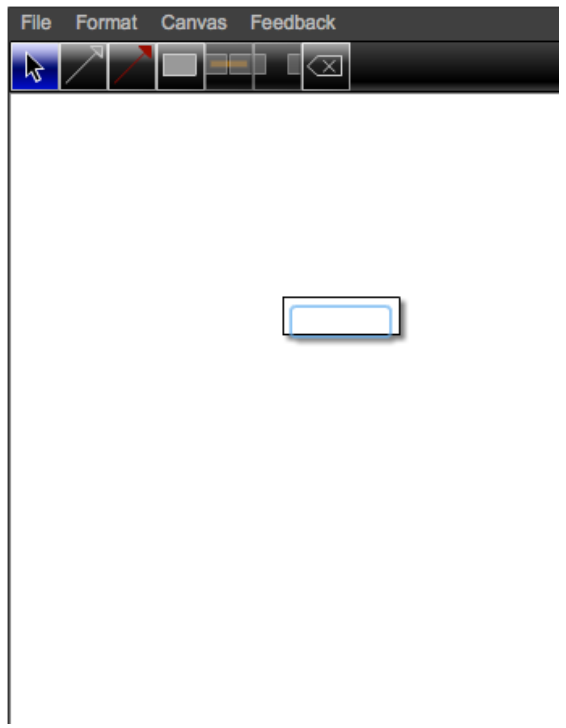

Here I just typed in the first statement of the argument above. Notice that the box stays a fixed width as I enter text, but grows taller to accommodate the text.

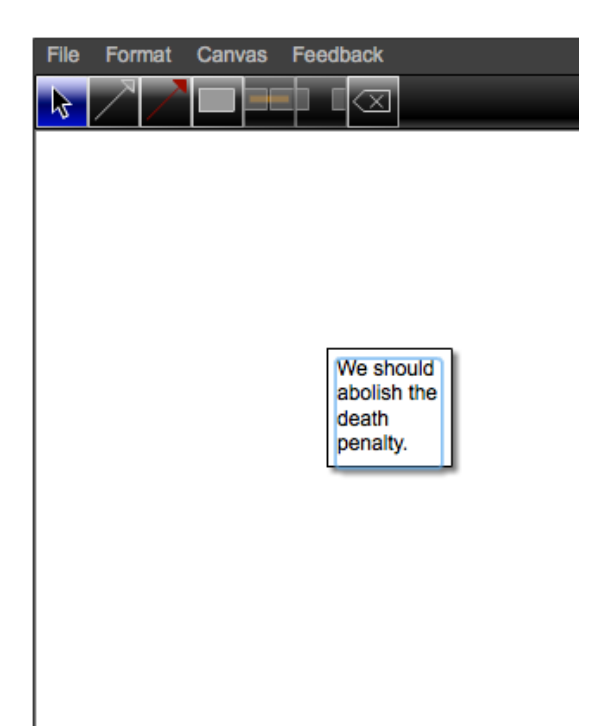

If I then click outside the box (on the canvas), and then click (once) on the box again, I'll get the resizing handles.

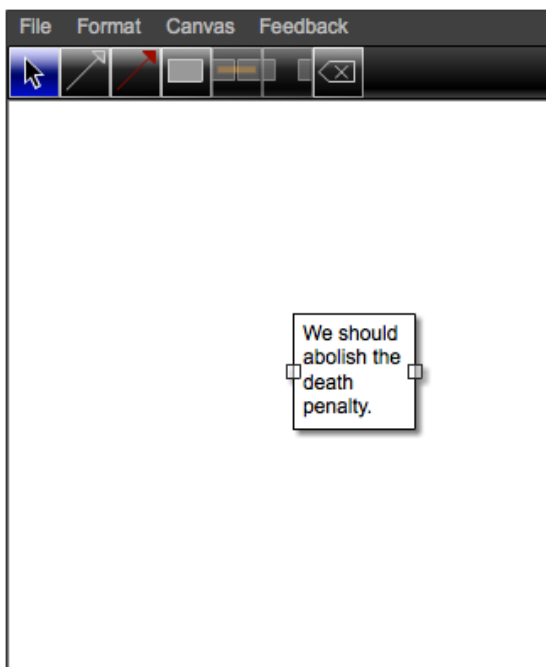

I then use these handles to widen the box until the entire sentence can be accommodated on just two lines.

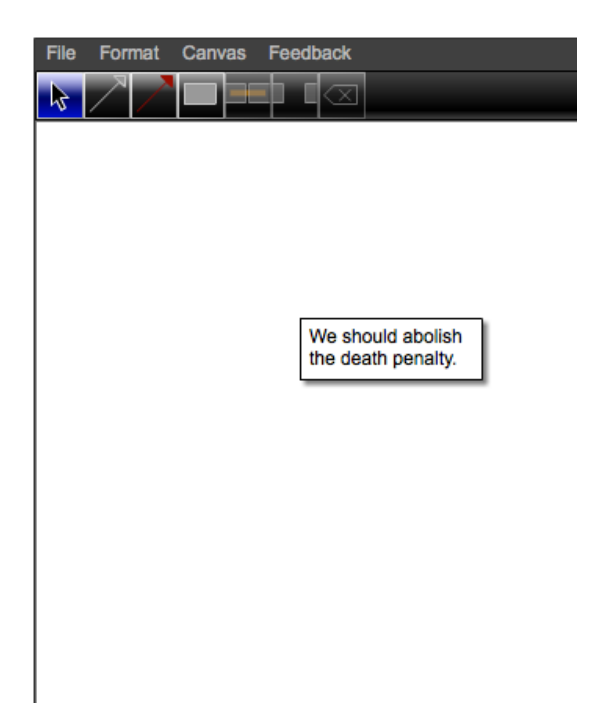

Using the same technique, I created a box for the second statement in the argument above.

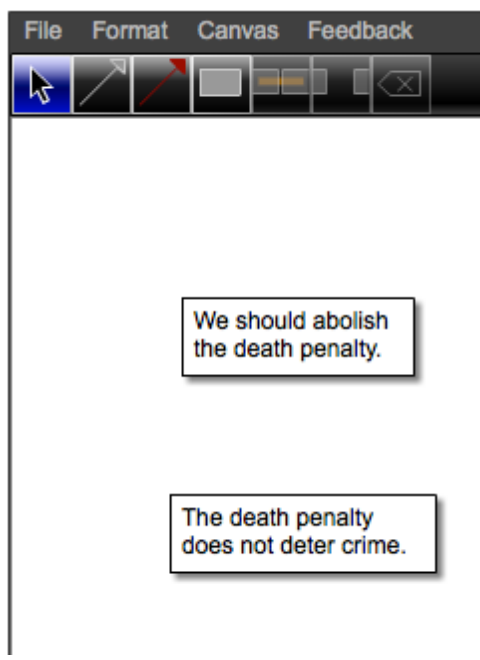

Then, to draw an arrow, click on the grey arrow tool.

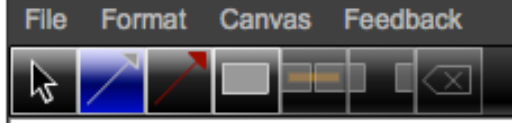

Now, first click on the box where you want the tail of the arrow to be, and then click on the other box.

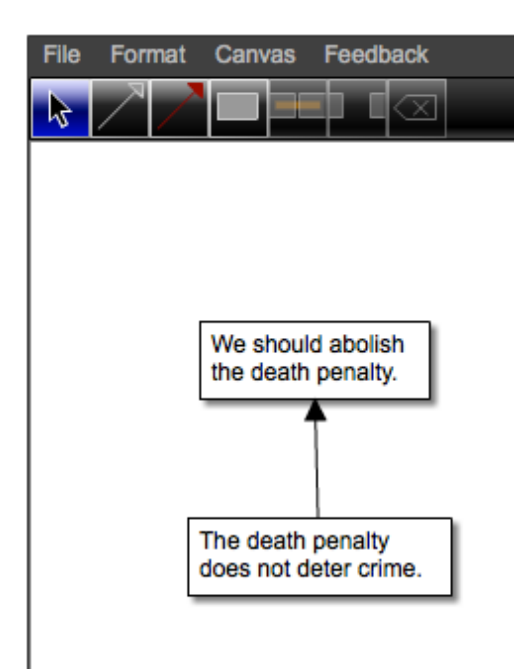

# What else can I do with iLogos?

At present, there is one other arrow tool that creates red arrows instead of black. When diagramming arguments, red arrows are often used to indicate that one statement *refutes* another statement.

First, let's move the premise of the argument out of the way. To do this, I click on the arrow between the premise and conclusion to highlight it.

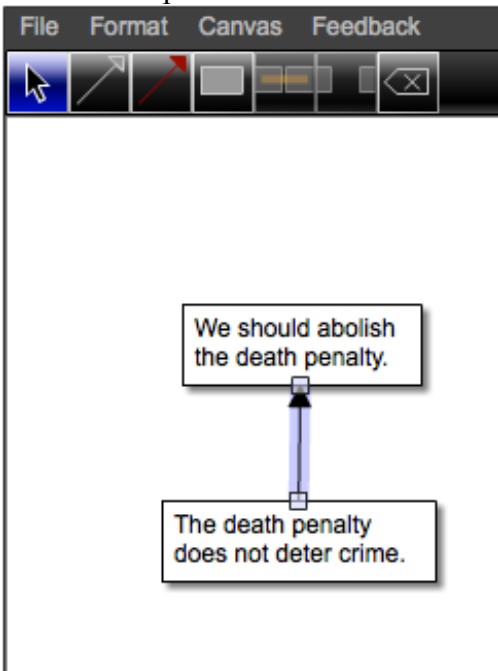

Then I click the delete button on the right end of the tool bar.

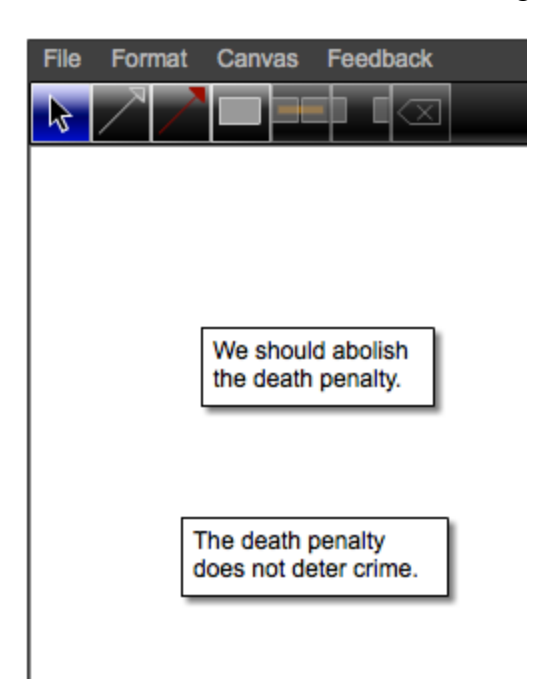

Then I can move that premise out of the way, by dragging the box to another part of the work area, and I can add a box that has a statement that supports the opposite of the conclusion.

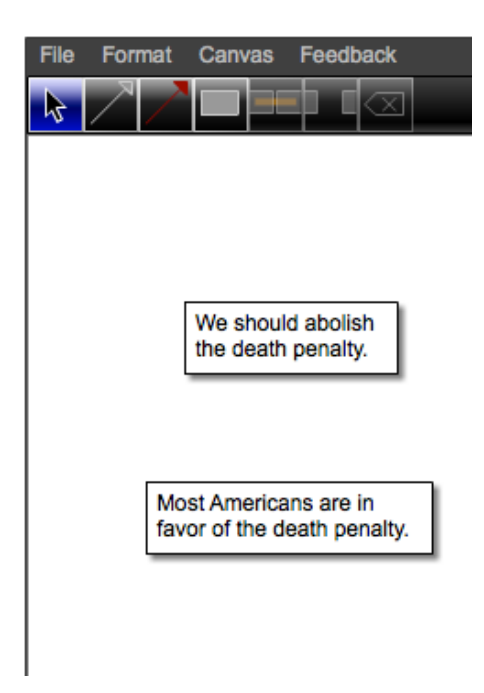

Now, I click on the red arrow,

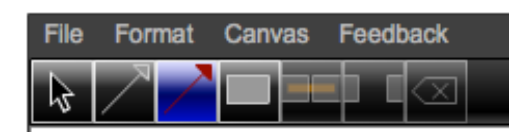

and then click on the new statement first, and then the conclusion.

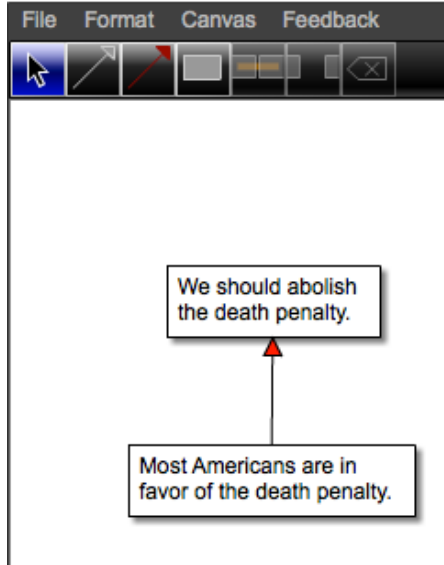

In fact, we can use the same diagram to represent both the statement that supports the conclusion and the statement that refutes the conclusion.

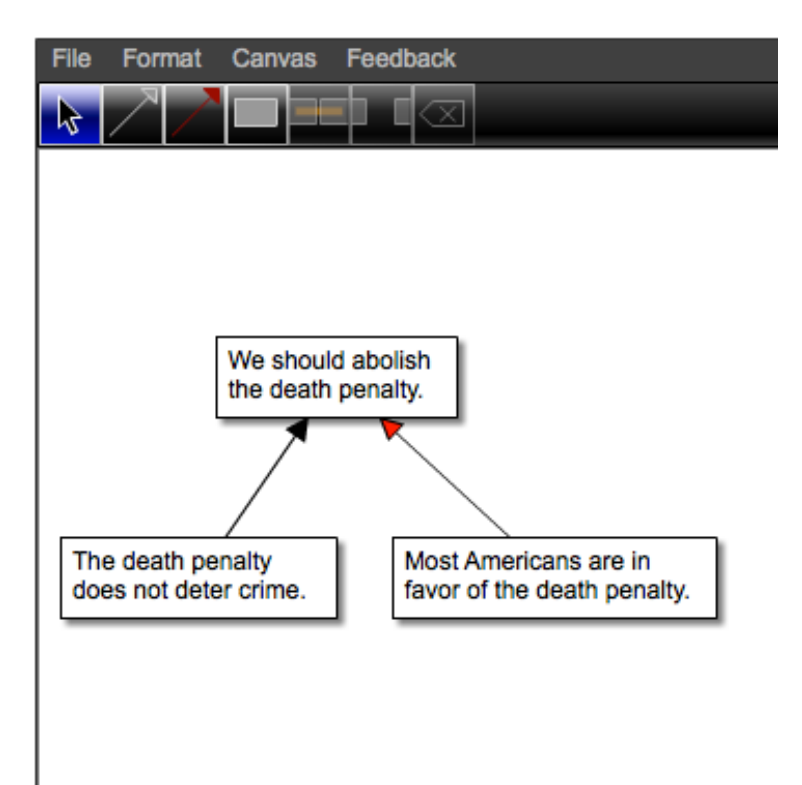

And, if we want to move the conclusion to another area of the canvas, we can just drag it over and the arrows stay connected!

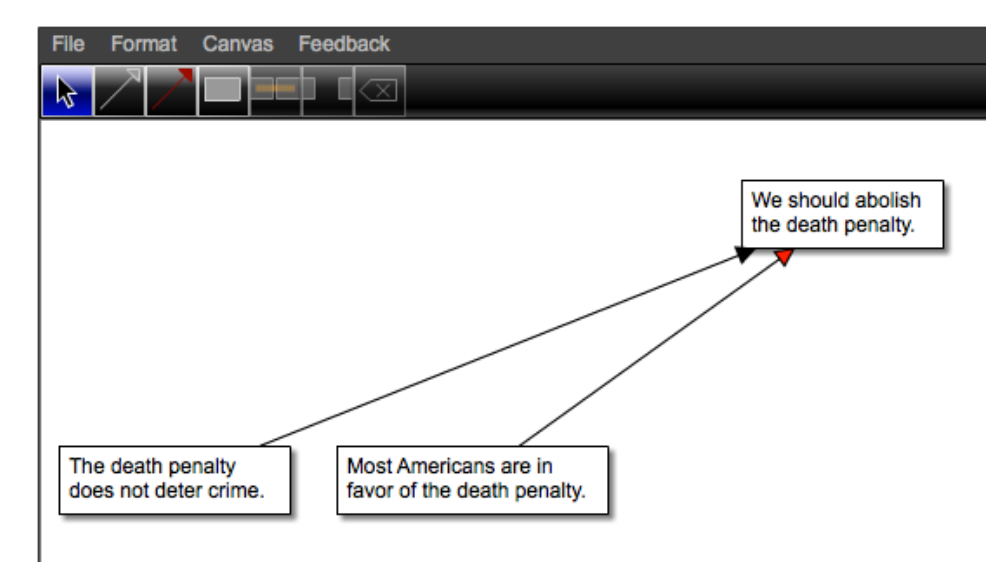

We can also represent linked arguments: arguments in which two premises must work together to support a conclusion.

Example: A linked argument

*All men are mortal, and Socrates is a man, so Socrates is mortal.* 

First, enclose all the statements in boxes.

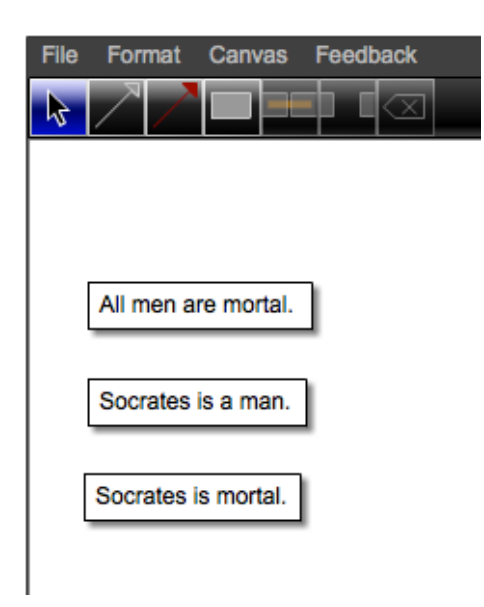

The last box actually contains the conclusion, so let's move it to the top, and move the other two premises side-to-side.

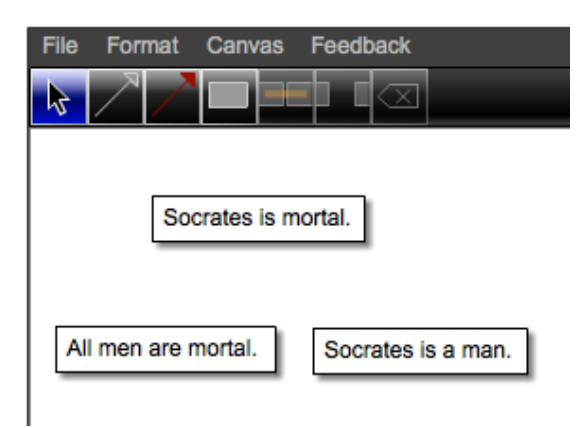

Then, we need to select both of the bottom boxes. To do this, click on one box (you'll see the resizing handles appear), and then hold down the shift key while clicking on the other one. When they are both selected, they will both have their re-sizing handles.

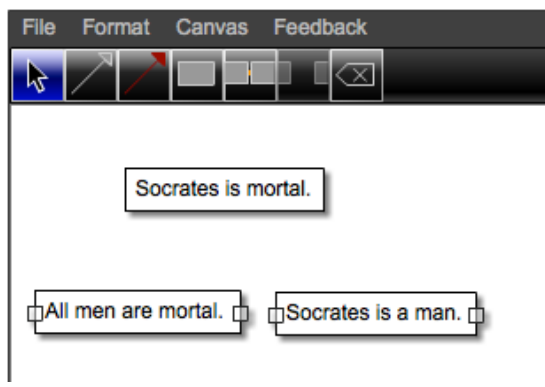

Then click the Join Reasons tool (to the right of the Create Box tool). The two boxes will then be joined like this:

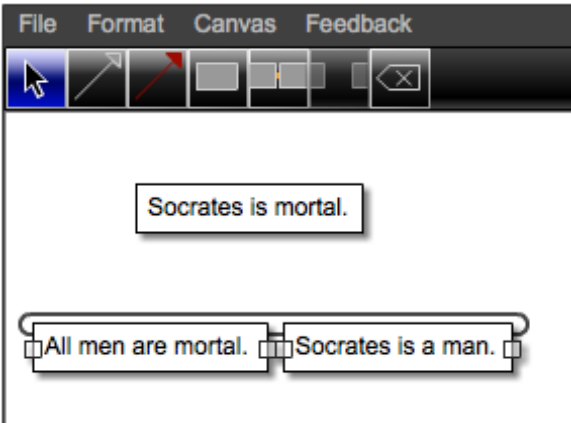

Then, you can draw an arrow from the joined boxes to the conclusion by clicking the arrow tool, clicking the ring that joins the boxes, and then clicking on the conclusion.

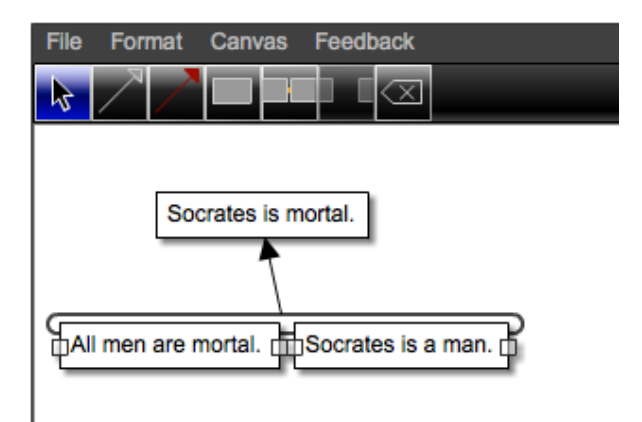

You can then click somewhere else in the work area to make the resizing handles disappear.

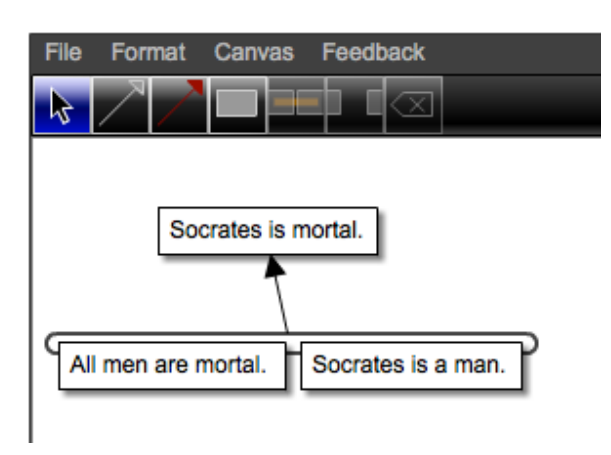

If you no longer want the two bottom boxes to be joined, you can split them using the Split tool. First click on the ring that connects the two boxes (it will turn blue),

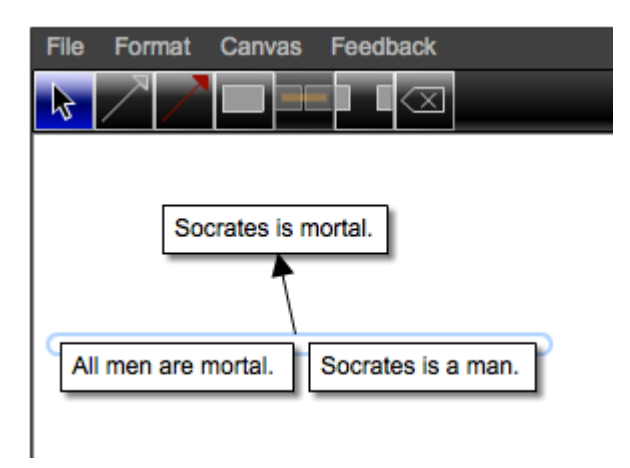

then click the Split Reasons tool (next to the Join tool). Note that using the Split tool will remove the arrow, as well as splitting the boxes.

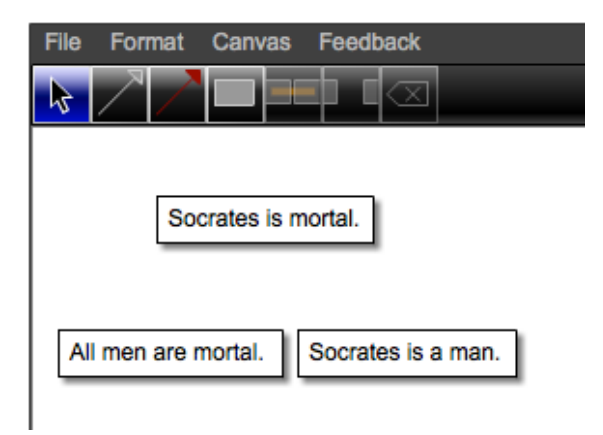

Other useful features:

- 1.You can join more than two boxes; select all the boxes you would like to join using the shift key, and then click on the Join tool.
- 2.There are shortcut keys for many of the tools; roll the cursor over the tool to see the key in parentheses next to the name.
- 3.You can move multiple boxes (and their arrows) by selecting all of the boxes (using the shift key) and dragging the group to a new place on the canvas
- 4.Double-clicking on a tool button makes that button "sticky"; e.g. you can make a box (or an arrow) every time you click on the canvas until you click on another tool.
- 5.You can edit the text in or resize a box, even if it is joined to another box.
- 6.You can modify the canvas (adding more sheets in either direction, or changing the orientation of the sheets) by clicking the Canvas drop-down menu.
- 7.You can change the appearance of the text by using the Format drop-down-menu.